## **ُ راهنمای درج همزۀ وصل در نرم افزار واژه رد پردازو**

## virastarbashi.ir

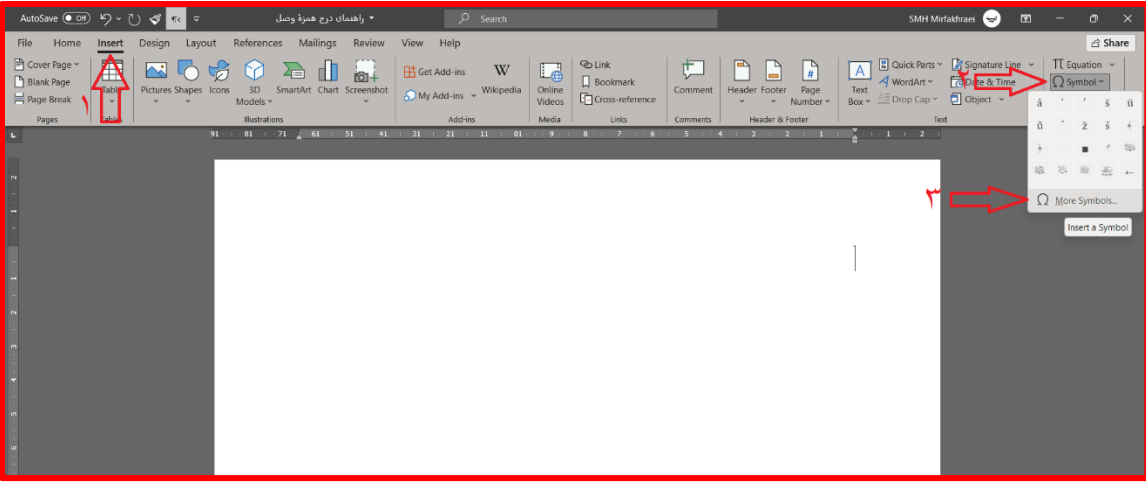

- .۱ از نوار باالی نرم افزار وارد Insert شوید.
	- .۲ روی Symbols کلیک کنید.
- .۳ از پنجرۀ بازشده، Symbols More را انتخاب کنید.

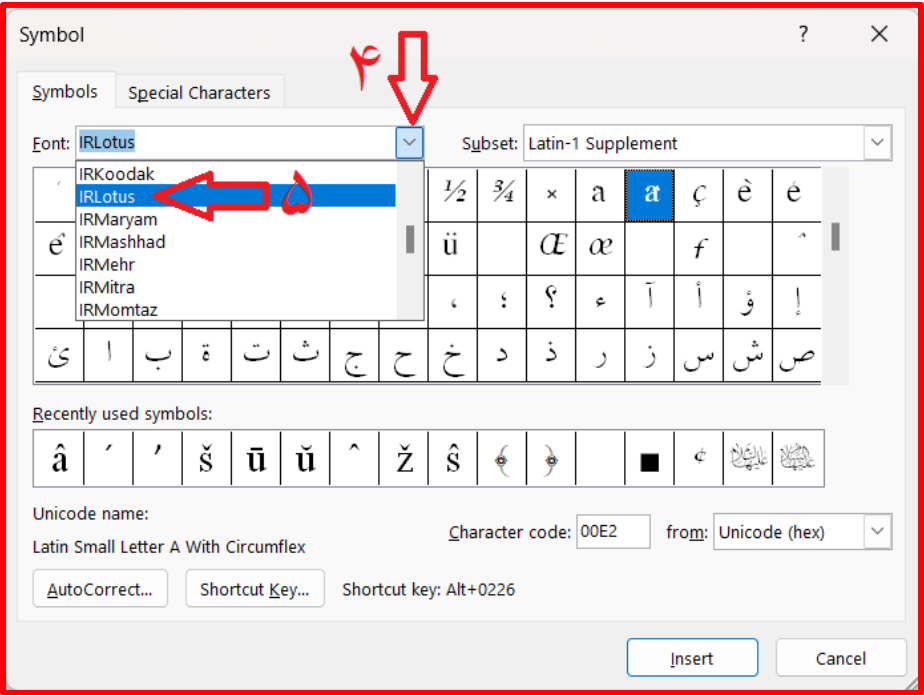

- .۴ از پنجرۀ بازشده منوی کشویی بخش Font را باز کنید.
- .۵ از این فهرست، قلمی را که بیشتر استفاده میکنید انتخاب کنید ً ، مثال IRLotus.

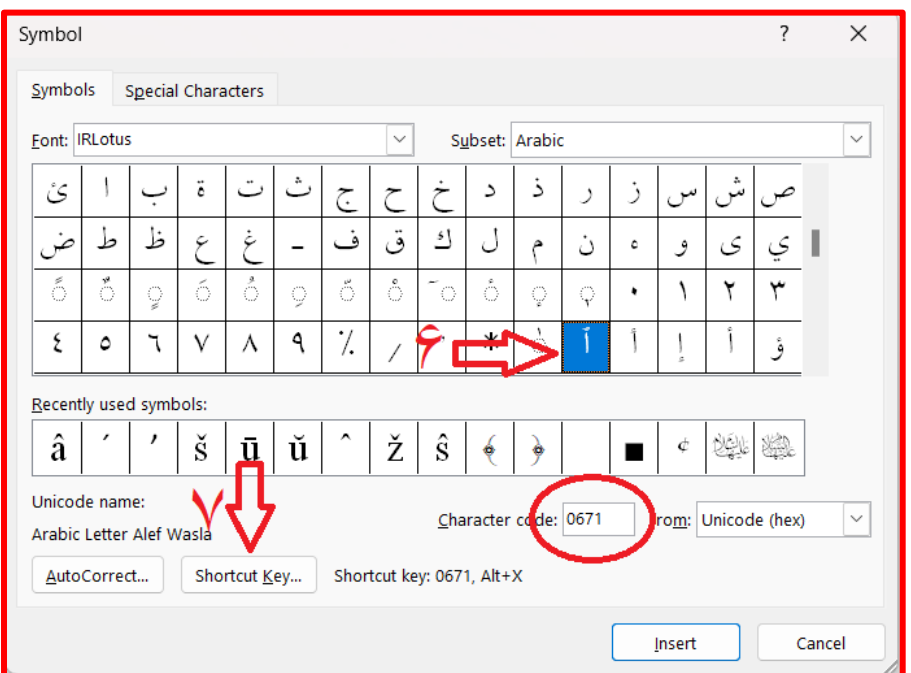

.۶ در میان نمادها بهدنبال »ٱ« بگردید و با یک کلیک انتخابش کنید. )راه ساادهتر: عدد 0671 را در Character code وارد کنید تا یکراست بروید سراغش.(

۷. حال میخواهیم برای این نویســه کلید میانبر تعریف کنیم. برای این کار روی Shortcut Key کلیک کنید تا پنجرۀ زیر باز شود.

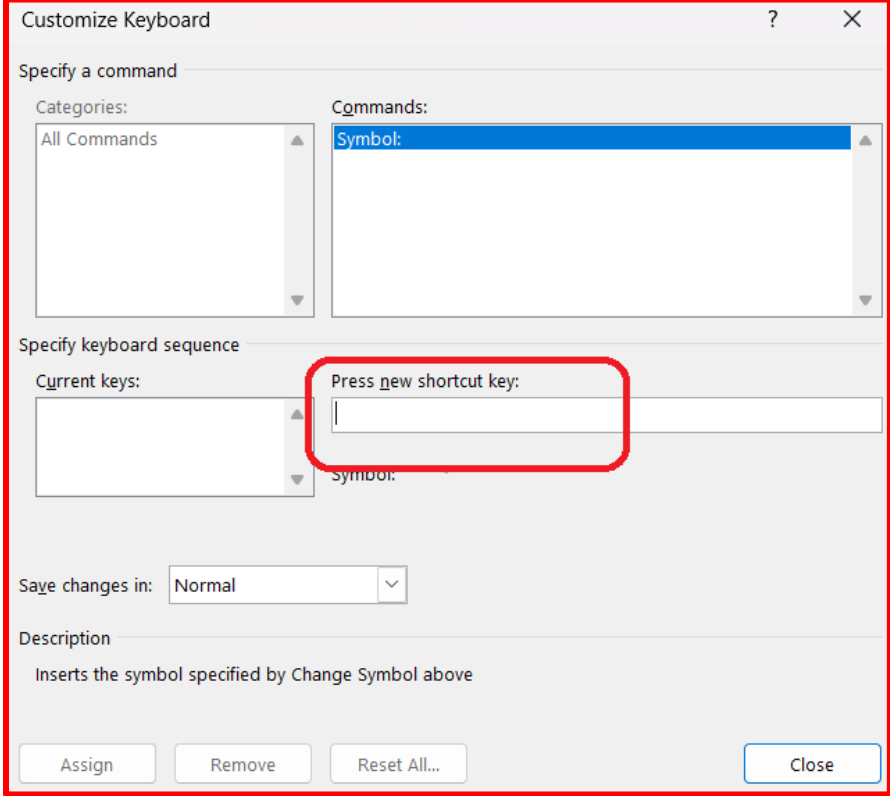

همانطور که میبینید بخش کلید میانبر خالی است، یعنی میانبری برای این نویسه تعریف نشده است.

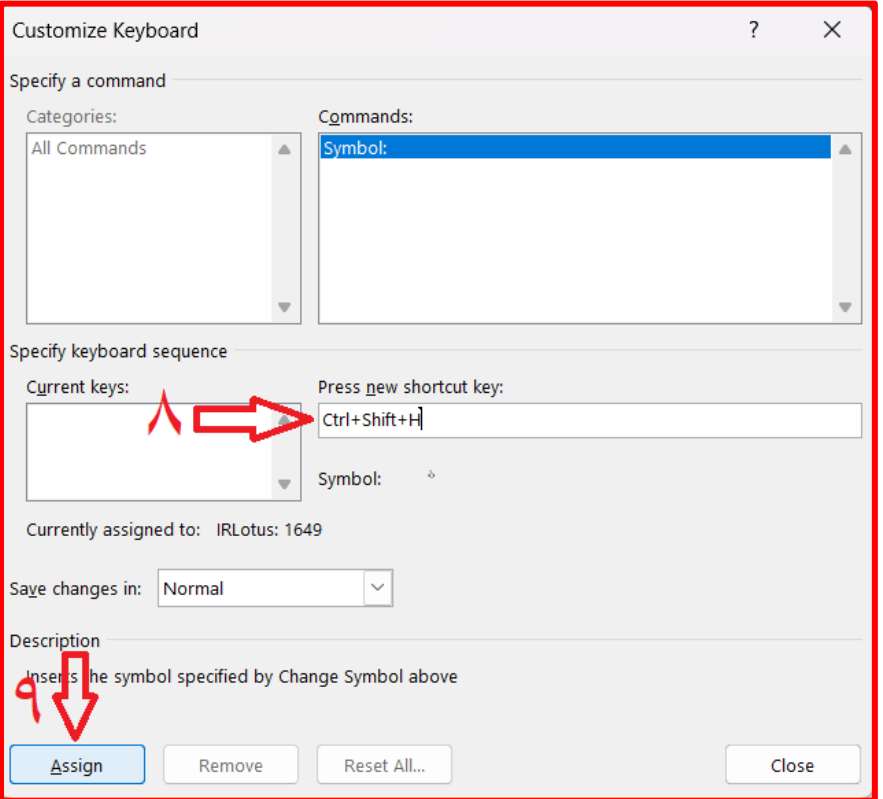

.۸ میانبر دلخواهتان را روی صفحهکلید بفشارید. پیشنهاد من ترکیب H+Shift+Ctrl است.

.۹ در پایان برای ثبت این میانبر، Assign را بفشاارید و به مح یط تایپ برگردید. ازاینپس با فشاردن کلید میانبر، همزۀ وصل درج میشود.

پایان

virastarbashi.ir